## **Jak zainstalować aplikację Nasz Bank ?**

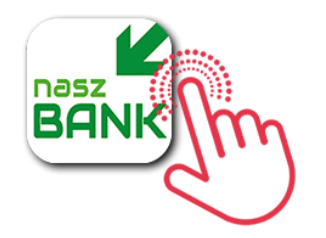

Natywna aplikacja **Nasz Bank**, instalowana na telefonie klienta, jest rozszerzeniem systemów bankowości internetowej **Internet Banking** oraz **Internet Banking dla Firm**, będąc ich integralną częścią. Aplikacja posiada intuicyjny interfejs zgodny z standardem Google dla systemu Android. Dzięki temu klienci wykorzystując dotychczasowe swoje doświadczenie, widząc elementy znane z innych aplikacji, nie muszą uczyć się obsługi "od nowa" i mogą korzystać z niej bez obaw. Aplikacja stworzono na specjalnie dla klientów systemu bankowości internetowej zachowuje nowoczesny i przyjazny wygląd.

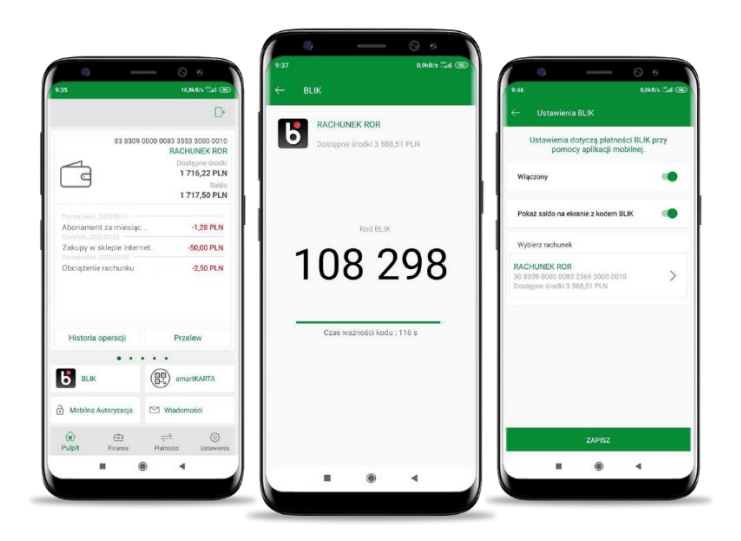

## **Jak zacząć instalację ?**

**1.** Wejdź do sklepu [Google Play](https://play.google.com/store/apps/details?id=pl.novum.mobile2&hl=pl) i pobierz aplikację Nasz Bank lub odszukaj aplikację pod nazwą swojego banku.

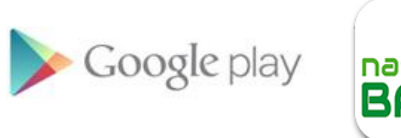

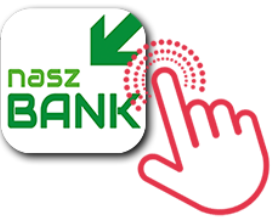

**2.** Uruchom aplikację i postępuj zgodnie ze wskazówkami wyświetlanymi w aplikacji.

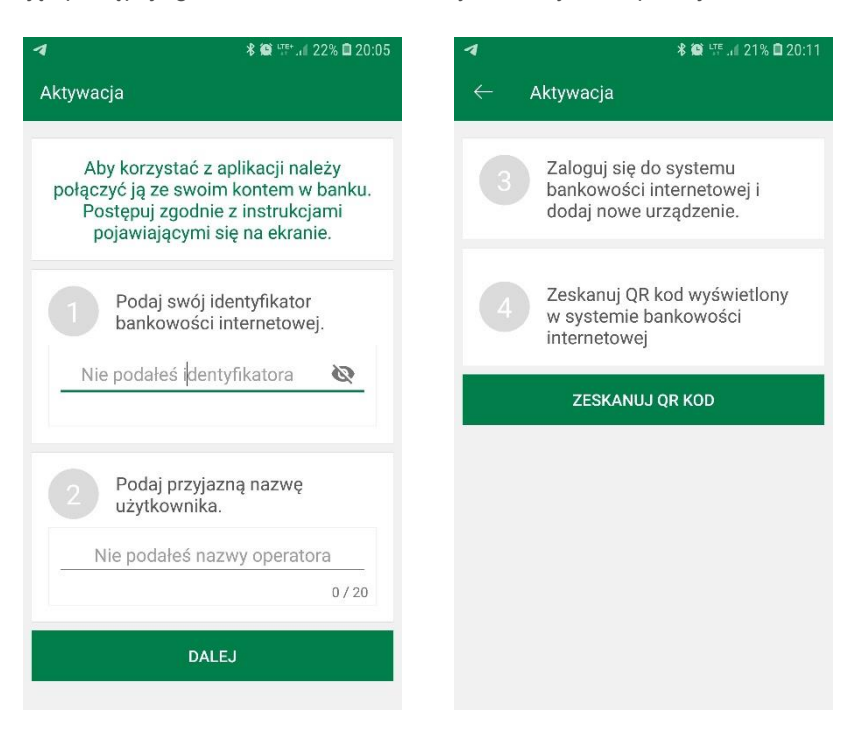

**3.** Zaloguj się do bankowości internetowej Internet Banking, wejdź w zakładkę **Ustawienia** → **Kanały dostępu i rządzenia** i dodaj swoje urządzenie postępując zgodnie ze wskazówkami wyświetlanymi na ekranie.

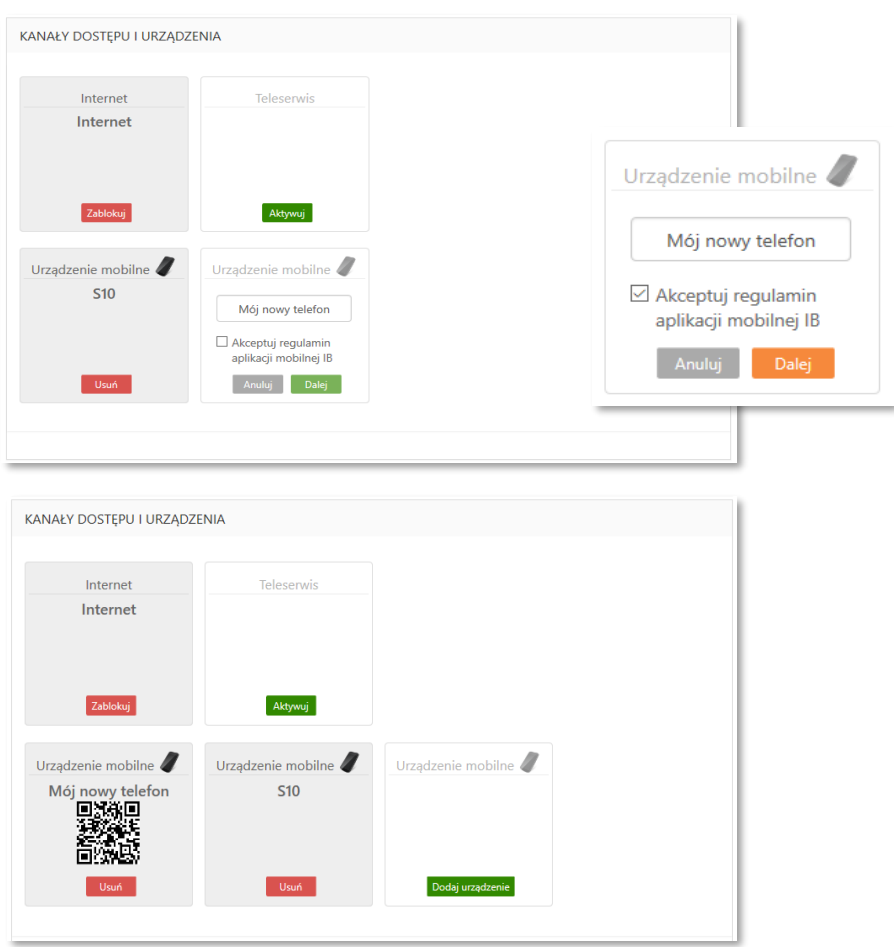

• podaj nazwę urządzenia

• wpisz otrzymany kod z SMS

• zeskanuj QR kod wyświetlony w bankowości internetowej

**4. Ustal e-PIN do aplikacji** – długość kodu e-PIN powinna mieścić się między 5 a 20 znakami.

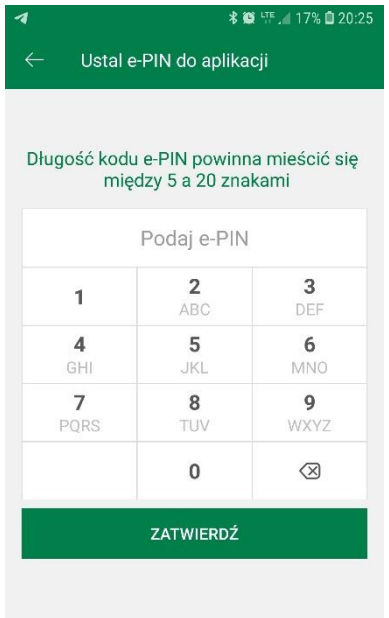

Po poprawnym zapisaniu danych pojawi się komunikat **"Proces aktywacji zakończył się pomyślnie"**.